## วิธีการสร้าง User และ Password สำหรับ Login เข้าไปบริหารจัดการ ESXi

## ผ่านโปรแกรม Sphere Client

 $\bullet$  Windows 7 Remote for Parliament  $\Rightarrow$   $\mathbf{x}$   $\rightarrow$ ial use only) a MV - Sphere Clie Plug-ins Help File Edit liew Inventory Ad  $d$   $d$  $= 0$  $\frac{1}{6}$  2008  $\frac{1}{6}$ View: Users Groups 1000 | User<br>
1000 | user<br>
0 | not<br>
1001 | profes<br>
500 | profes<br>
100 | dcui Name rvanie<br>natthee<br>Administrator<br>profes<br>VMware VirtualCenter administration ao: DCUIUser **Cald...**<br>View Colu Export List. cent Tasks Name, Target or Status contains: • Come Tasks  $50$  $\overline{G}$  $\theta$  =  $\Box$ oz @ Φ) □ ENG e wE

ขั้นตอนที่ 1 ไปที่ Tab Local Users & Groups > Click ขวา Add User

ขั้นตอนที่ 2 กำหนด User และ Password สำหรับ Login > ตัวอย่างคือการสร้าง User ชื่อว่า Pranghathai

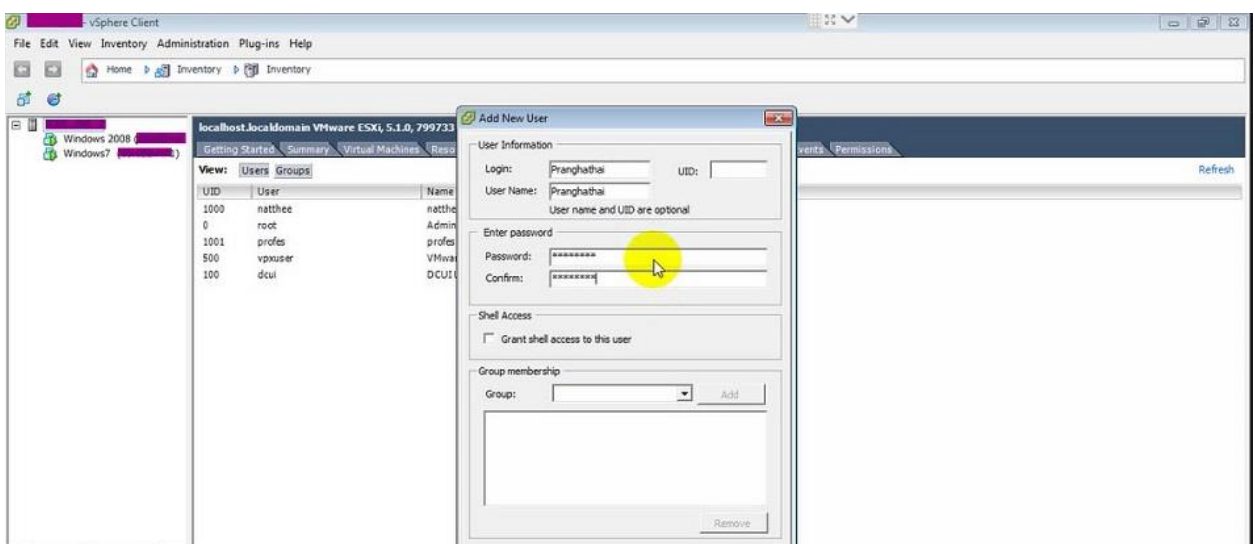

ขั้นตอนที่ 3 หลังจากกำหนด User และ Password เรียบร้อยแล้ว จะปรากฎชื่อ User Pranghathai ตามรูป

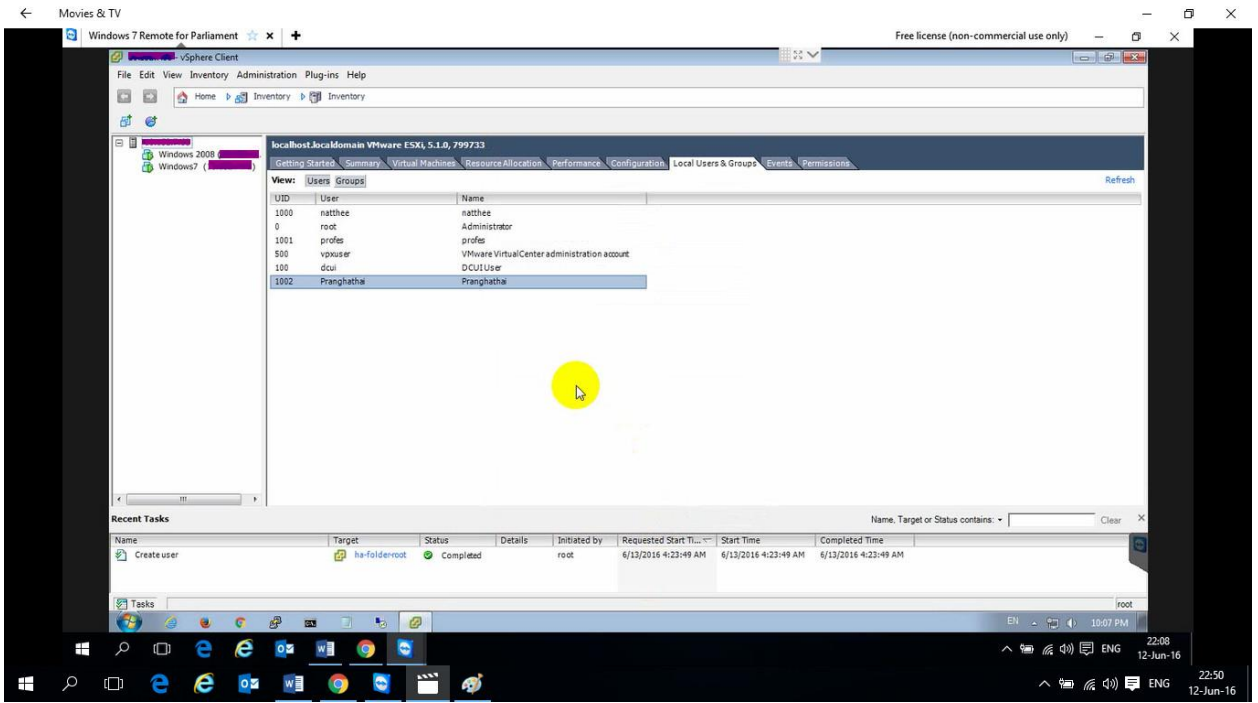

ขั้นตอนที่ 4 ไปที่ Tab Permissions เพื่อกำหนดว่า User ที่เราสร้างขึ้นมา มีสิทธิ์ทำอะไรได้บ้าง > Click Add

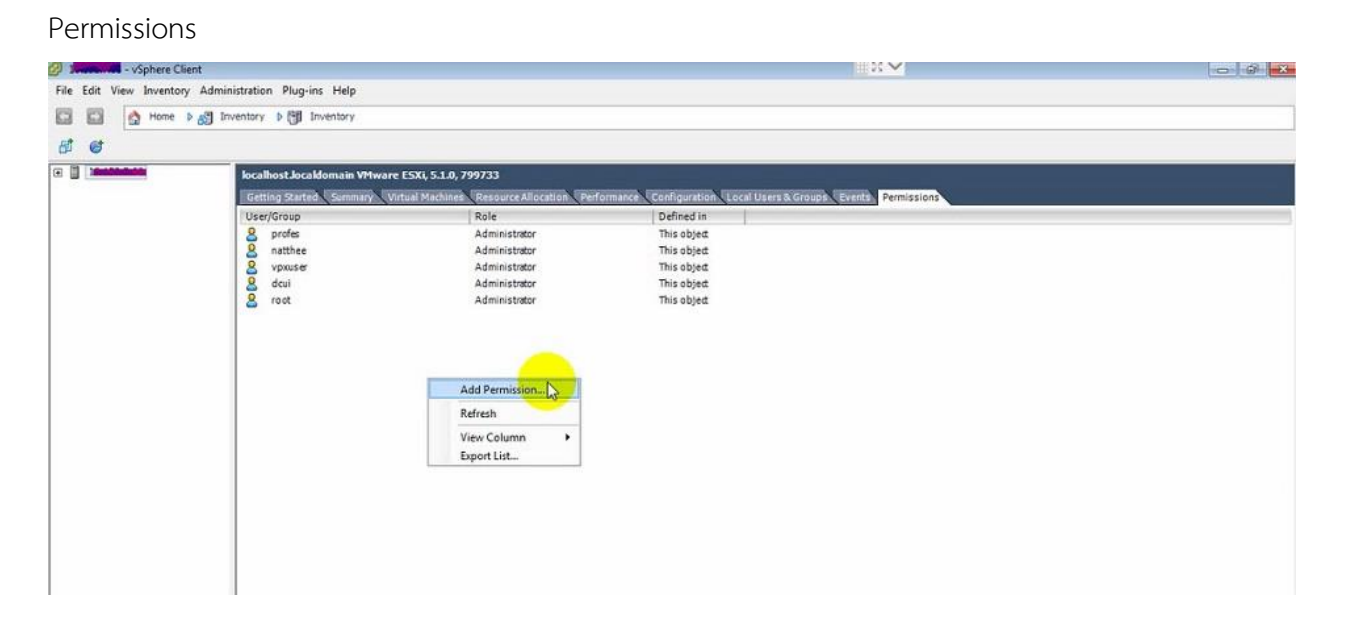

vSphere Client ØЦ File Edit View Inventory Administration Plug-ins Help O C Home > 8 Inventory > (8) Inventory ate 田目 localhost.locald Assign P<br>To assign and Stroups<br>To assign the Select Users and Groups  $\boxed{23}$  $\mathbf{E}$ Getting Started To assi<br>one or select User/Group Select users and groups to include in this role. You can also manually<br>Check Names feature to validate your entries against the directory. and use the User/Group<br>
8 profes<br>
8 natthee<br>
8 vpxuser<br>
8 dcui<br>
8 root  $\sqrt{\langle \text{server} \rangle}$ Domain:  $\overline{\cdot}$ Users a These u<br>object a Users and Groups rent Show Users First  $\overline{.}$ Search Name Description / Full Na  $\overline{\phantom{a}}$ Name  $\overline{\cdot}$ and the proof of the profes and Pranchat Administrator DCUIUser  $\star$ VMware VirtualCenter administration as natthee profes Pranghatha Ŋ Add Users: Groups: Cancel **Recent Tasks** e, Target or Status contains: .

ขั้นตอนที่ 5 เลือก User ที่เราต้องการกำหนดสิทธิ์ จะเข้าใช้งาน ESXi ตามรูปด้านล่าง

ขั้นตอนที่ 6 ทำการ Assign Permissions ให้กับ User Pranghathai > โดยมีด้วยกัน 3 Permissions คือ 1. No Access คือ ไม่สามารถ Login ได้ 2.Read-Only คือ สามารถ Login ได้เข้าไปดูการตั้งค่าต่างๆได้ แต่ไม่สามารถ แก้ไข หรือ เปลี่ยนแปลงการตั้งค่าใดๆได้ 3.Administrator คือ สามารถแก้ไขและเปลี่ยนแปลงการตั้งค่าต่างๆได้

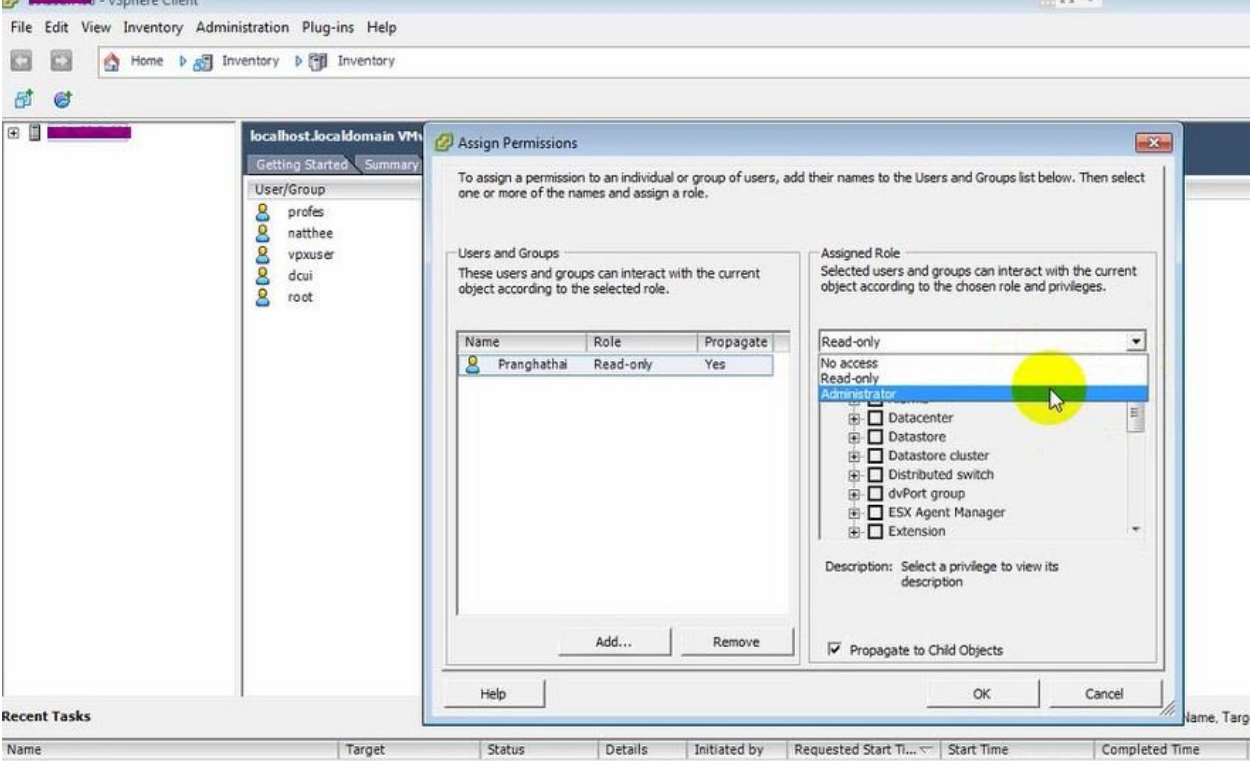

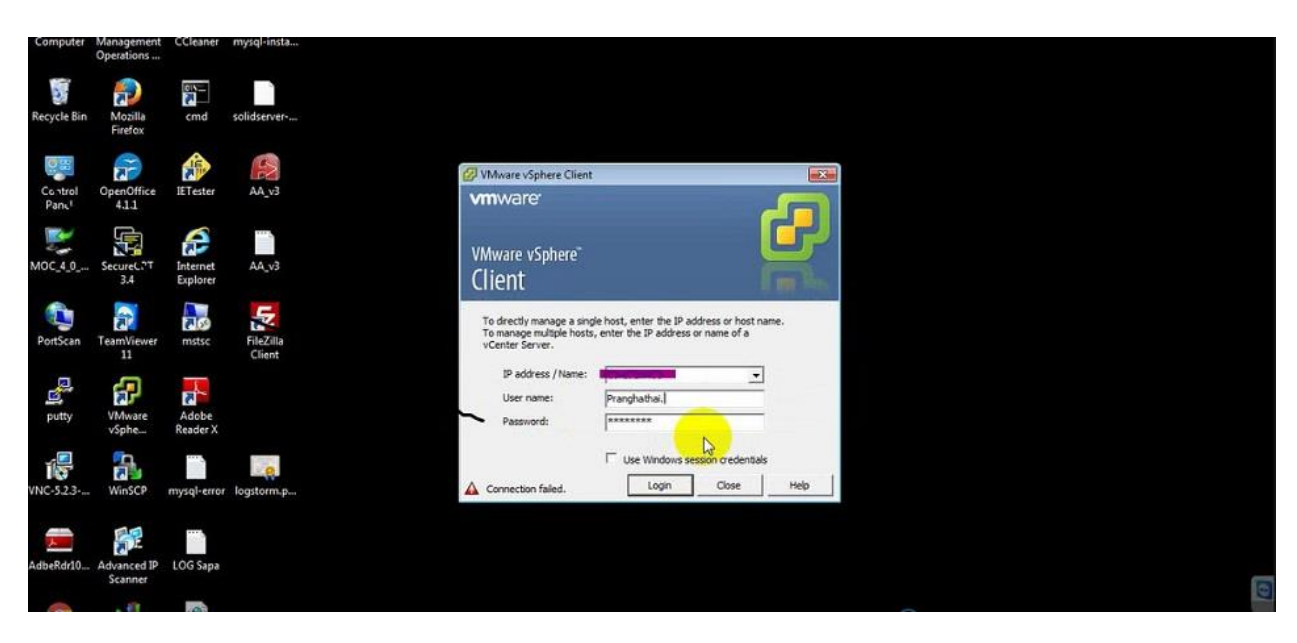

## ขั้นตอนที่ 7 ทำการ login ด้วย User Pranghathai ที่เราได้สร้างไว้

ขั้นตอนที่ 8 หลังจาก login ก็จะพบกับ User ชื่อ Pranghathai ที่กำหนดสิทธิ์เป็น Administrator เรียบร้อยแล้ว

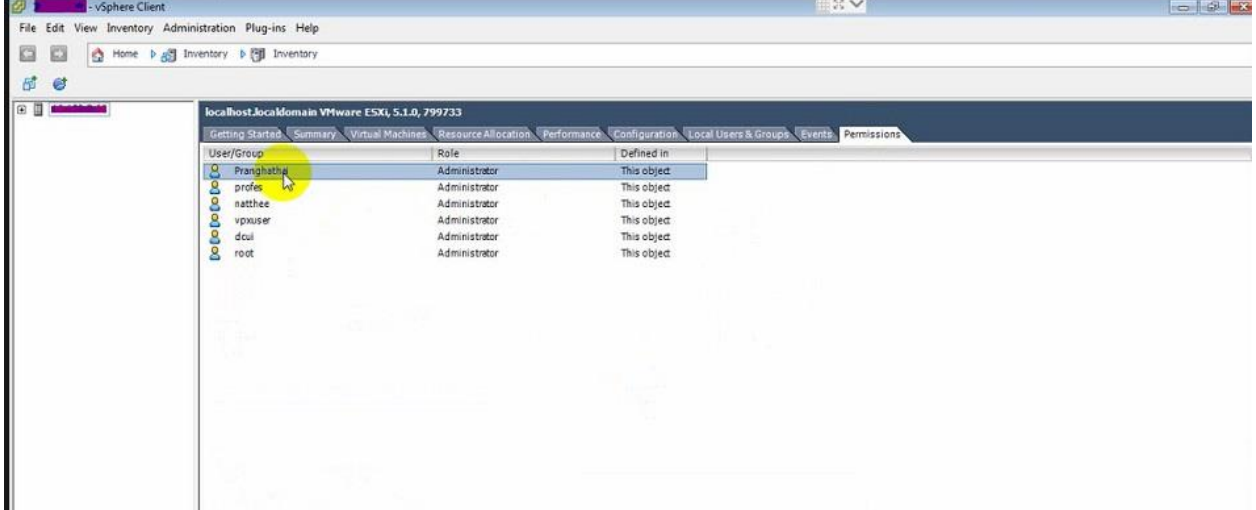